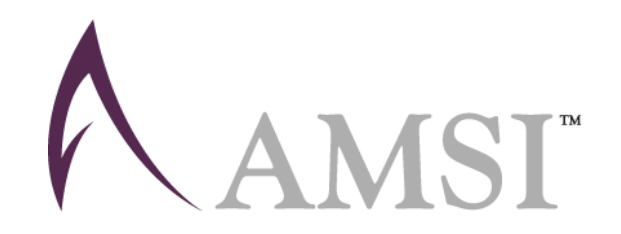

# N4B Notebook Notebook<br>User's Guide 2020

www.amsi.ae

## **Table of Contents**

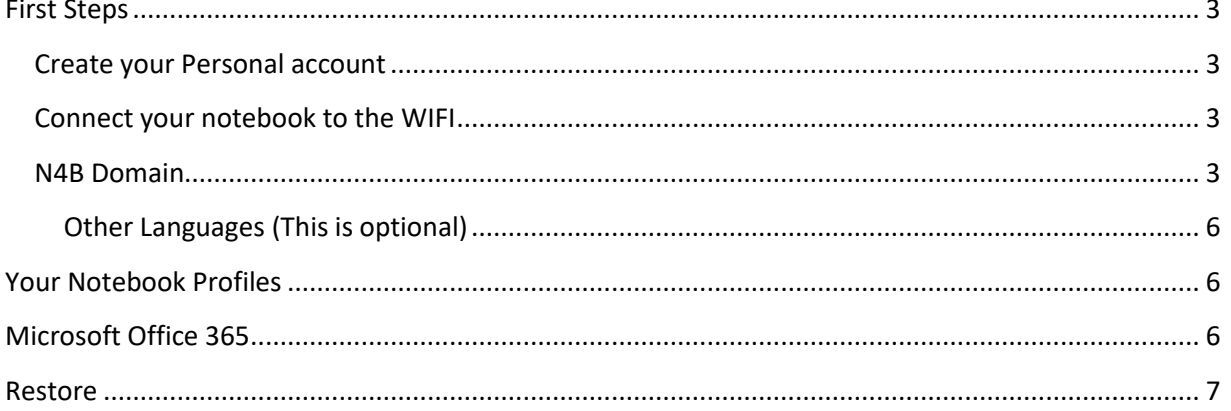

<span id="page-2-0"></span>When you first run your notebook, follow the steps below:

### <span id="page-2-1"></span>**Create your Personal account**

*Note:* This will create your **"Personal profile"** account.

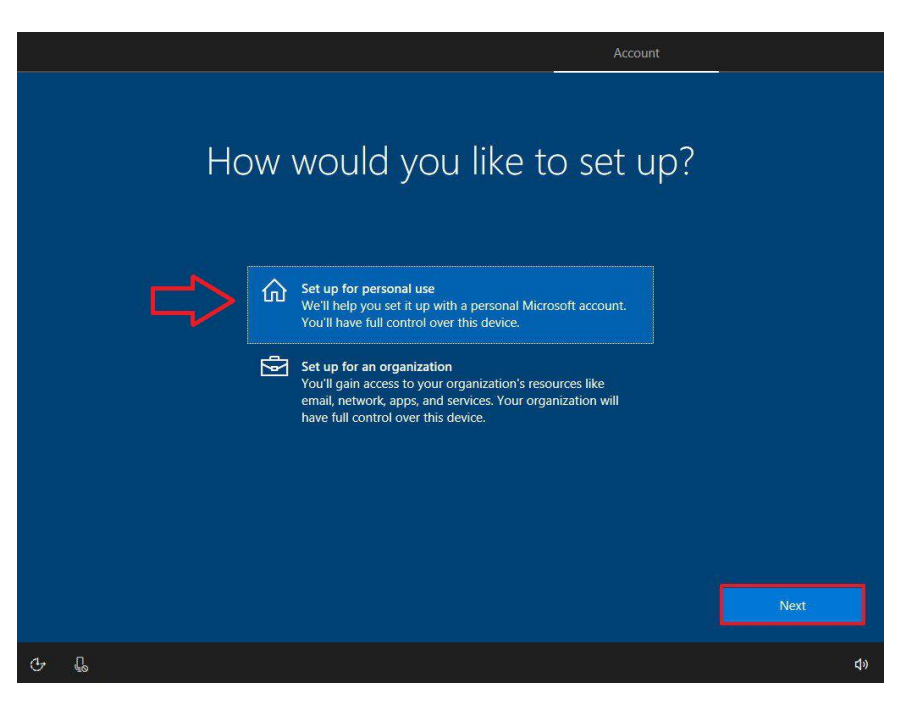

- 1. On the "Who's going to use this PC" screen, type in your username in the "Name" field *Username: Create a username (Not your school portal's username)*
- 2. On the "Password" screen, type in your password *Password: Create a password (Not your school portal's password)*
- 3. On the "Confirm password" screen, re-enter the created password above
- 4. On the "Security Questions" screen, follow the steps to fill in your answers
- 5. Go through the rest of the steps to finalize your set up to reach the Windows Desktop

## <span id="page-2-2"></span>**Connect your notebook to the WIFI**

- 1. Click on the "Wi-Fi" icon from the bottom right icon in the Notification area
- 2. Choose the "AMB-STUDENT"
- 3. Log in using your school portal's username and password

#### <span id="page-2-3"></span>**N4B Domain**

- 1. Click on the Windows start menu icon form the bottom left corner and type "Control Panel" in the Search bar
- 2. Choose "System and Security"

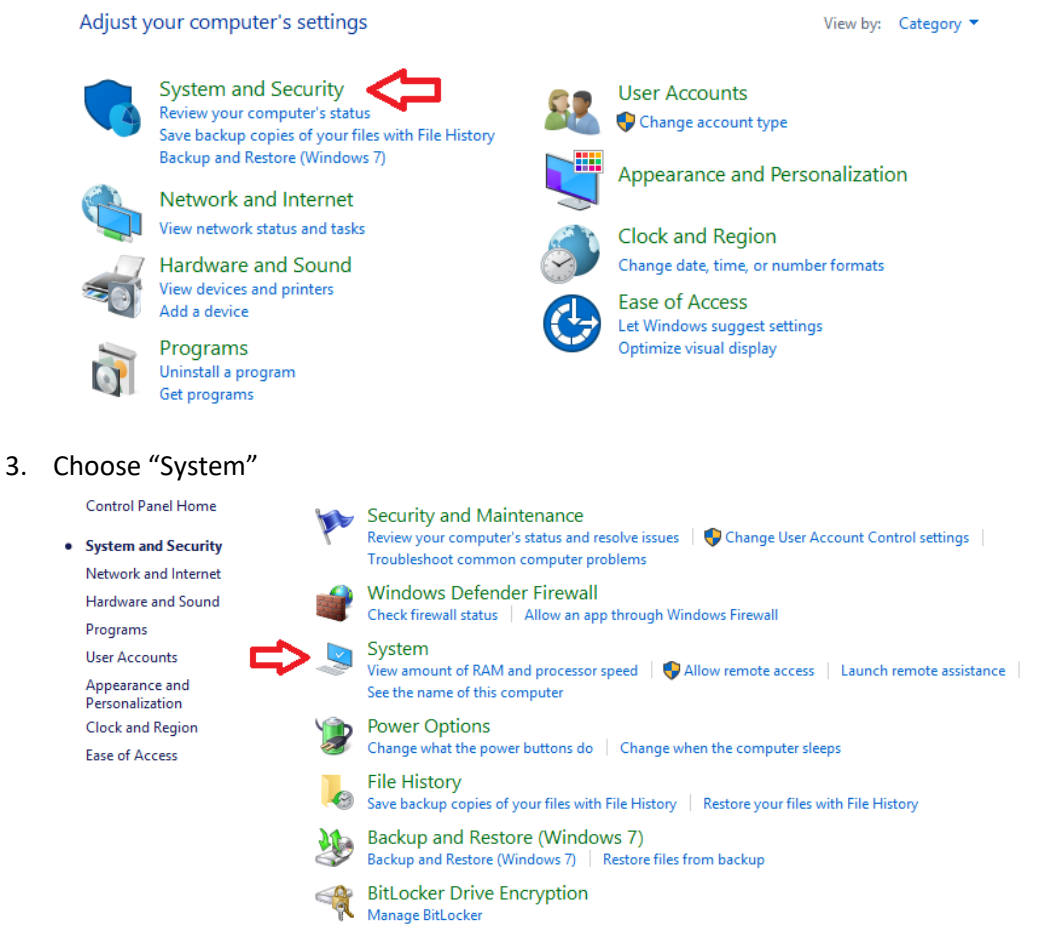

4. Under the "Computer name, domain and workgroup settings" section, click on "Change

#### settings"

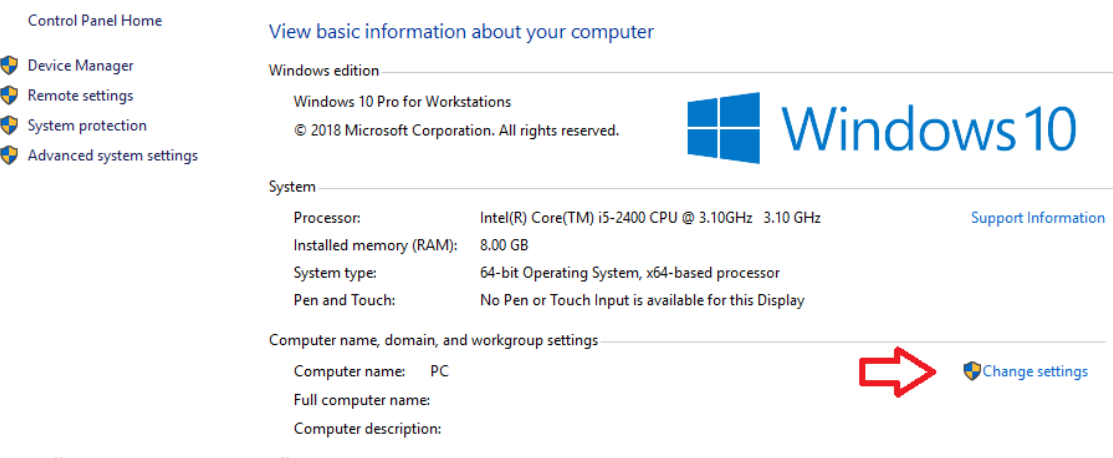

- 5. The "System Properties" window will open
	- a. Under "Computer name" tab
	- b. After the sentence "To rename this computer or change its domain or workgroup, click change"
	- c. Click "Change"

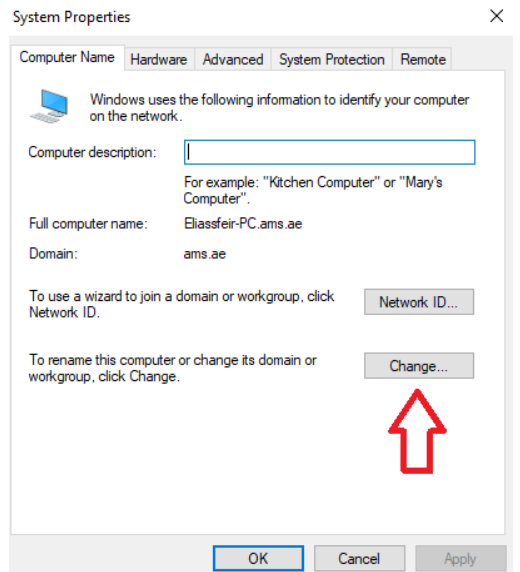

- 6. The "Computer Name/Domain changes" window will open
	- a. Under "Computer Name"
	- b. Write your information using the following format: "firstname-familyname-PC"
	- c. Under "Member of" section, select "Domain"
	- d. Type in:
		- i. For Al Mawakeb Al Barsha, type in "n4b.ams"
		- ii. For Al Mawakeb Al Garhoud, type in "n4b.ae"
		- iii. For Al Mawakeb Al Khawaneej, type in "amk.ae"
		- iv. For ISAS, type in "isas.dxb"
	- e. Click "OK"
- 7. The system will ask you for credentials, type in the following:
	- a. Username: n4b
	- b. Password: n4b
	- c. Click "OK"
- 8. A confirmation window will show with the message "Welcome to the [Domain Name] domain."
- 9. Click "OK"
- 10. The system will ask you to restart the laptop for the changes to be applied, click "Restart Now"
- 11. To log in to your **"School Profile"**, on the profiles login screen:
	- a. Select Other User
	- b. Type in your school portal's username and password

#### <span id="page-5-0"></span>**Other Languages (This is optional)**

- 1. To add another writing language to your profile, do the following:
	- a. Click on the Windows start menu icon from the bottom left corner and type in "Language settings" in the search bar
	- b. Select "Language" from the left pane, and click "Add a preferred language" from the right pane
	- c. Click on the preferred language you want, and it will start downloading
- 2. It will be added in the language bar located in the notification area

## <span id="page-5-1"></span>**Your Notebook Profiles**

You will have two profiles configured on your notebook:

- **School Profile**: (To be used in school premises)
	- o When you are in the school, you have to login with your **School profile** to connect to the school's network.
	- o You cannot change any setting on the notebook.
- **Personal profile**: (To be used outside school premises)
	- o When you are outside the school, you can login with your **Personal profile**.
	- $\circ$  You can change the settings on the notebook, install software/applications that are not restricted as per the school policies.

## <span id="page-5-2"></span>**Microsoft Office 365**

To activate your Office 365 license, you have to do the following:

- Open any Microsoft Office product (Microsoft Word or Microsoft PowerPoint)
- Click on the file menu, then Account
- Click on "Sign In" under the Sing in to Office section
- Enter your school email address and school email password

## <span id="page-6-0"></span>**Restore**

To perform the system recovery, follow the below steps:

#### **First Method:**

- 1. Click on the Windows start menu icon from the bottom left corner, and select the Power icon Ü
- 2. Press and hold down the shift key on your keyboard and then click the **Restart** button.
- 3. Hold down the shift key until you come across a **Please Wait** message.
- 4. A menu as shown below will appear on your screen in a short while.

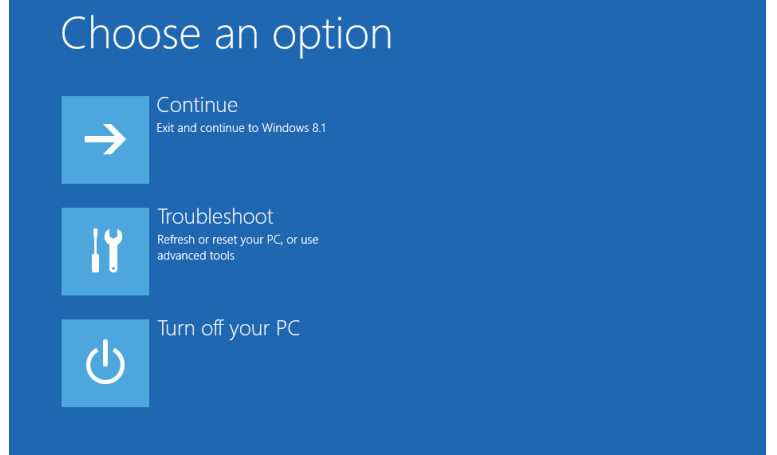

5. Click on the option **Troubleshoot**. This will take you to the **Troubleshoot Menu.**

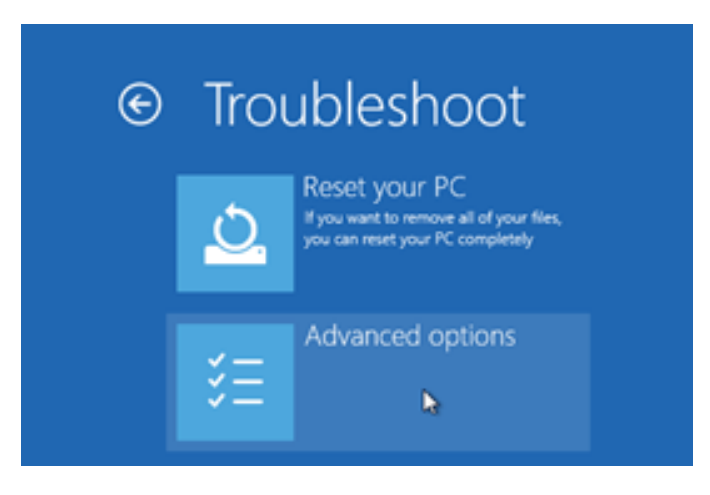

- 6. Click on the **Advanced Options** in **Troubleshoot Menu**.
- 7. In the **Advanced Options Menu,** select **Command Prompt**.

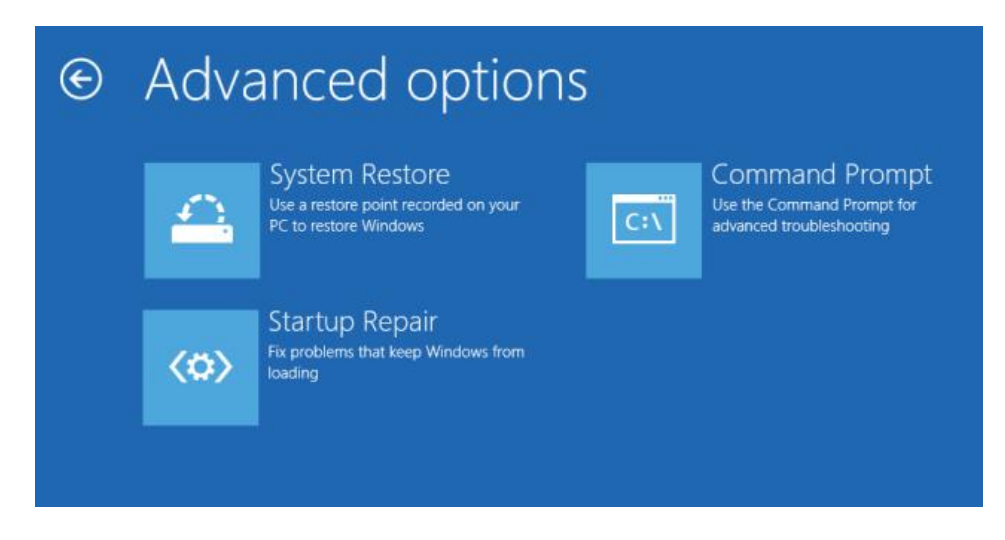

- 8. A Command prompt window will appear.
- 9. Type in the following password next to the stating sentence "Please enter the admin password"

#### **"imagere.cmd"**

#### **Second Method:**

- 1. Turn off the computer
- 2. Disconnect all connected devices and cables such as Personal Media Drives, USB drives, printers …
- 3. When the laptop is booting press on "**F11**"
- 4. Select local drive
- 5. Click on the **Troubleshoot Menu**
- 6. In the Troubleshoot Options Menu, select **Advanced Options**
- 7. In the Advanced Options Menu, Select **command prompt**
- 8. A Command prompt window will appear.
- 9. Type in the following password next to the stating sentence "Please enter the admin password"

#### **"imagere.cmd"**